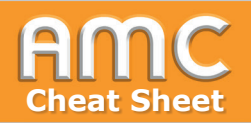

## **Review Grade Distribution**

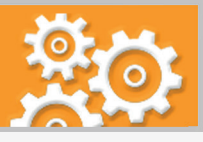

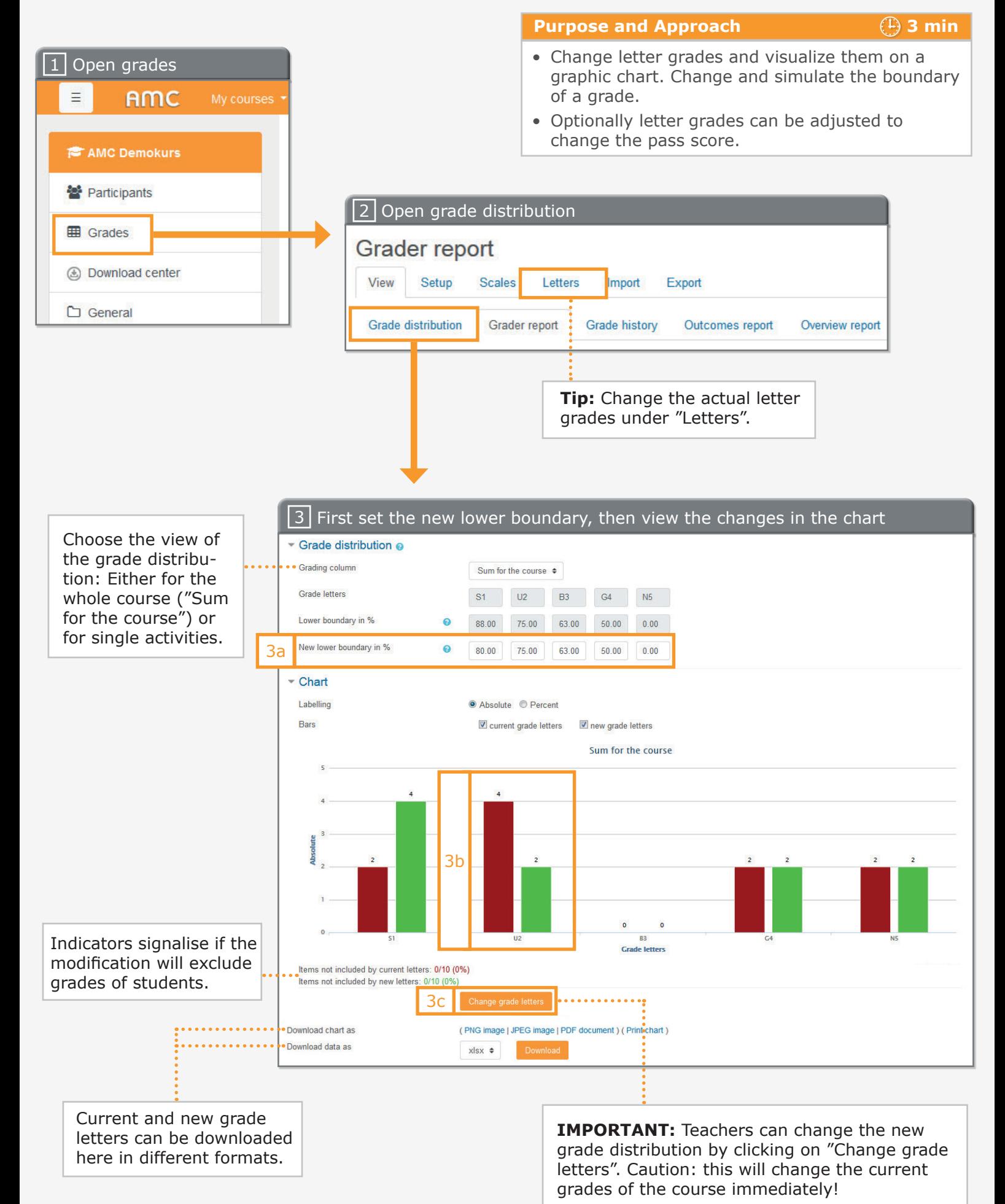

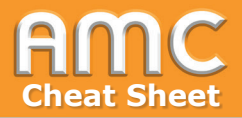

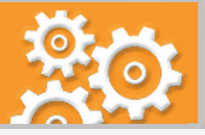

## **Short description of the procedure:**

- 1. To see the grade distribution go to the navigation on the left and click "Grades".
- 2. Then click on the tab "View" and on the sub tab "Grade distribution".
- 3. Select the graphic rendition of the grade distribution under "Grading column". You can choose between the whole course ("Sum for the course") or single activities. To see the effect on the distribution of grades type in numbers under "New lower boundary in %". After setting the values [3a] the chart will update automatically. Red bars show the current grade letters and green bars the new grade letters [3b]. If you want to save the new grade distribution, click on the button "Change grade letters" [3c]. But please consider that all current grades will be changed immediately!

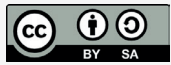

Academic Moodle Cooperation, 2021